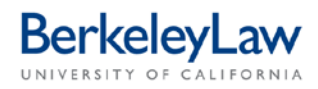

# **Preparing an After-The-Fact Payment in BearBuy**

*These instructions are intended to supplement other BearBuy job aids by providing how-to information specific to making an After-The-Fact payment to a vendor. UC Policy requires all such payments to be accompanied by a written justification and approved by a senior campus Buyer.*

## **STEP 1 Open the After-The-Fact form**

On the left side of the BearBuy homepage, hover over the 'shopping cart' icon to bring up the 'Shop' menu.

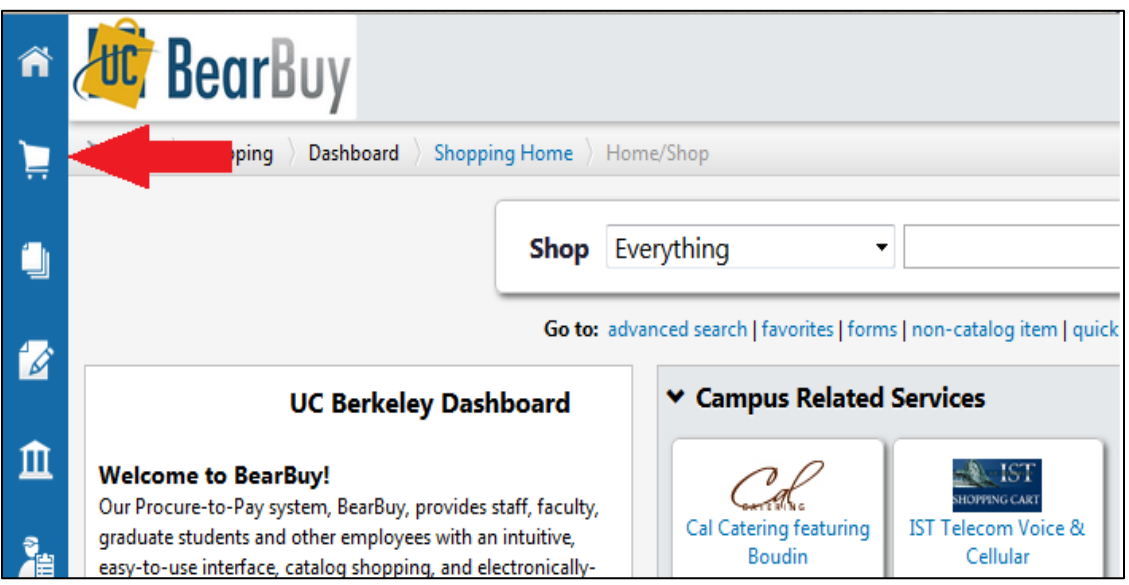

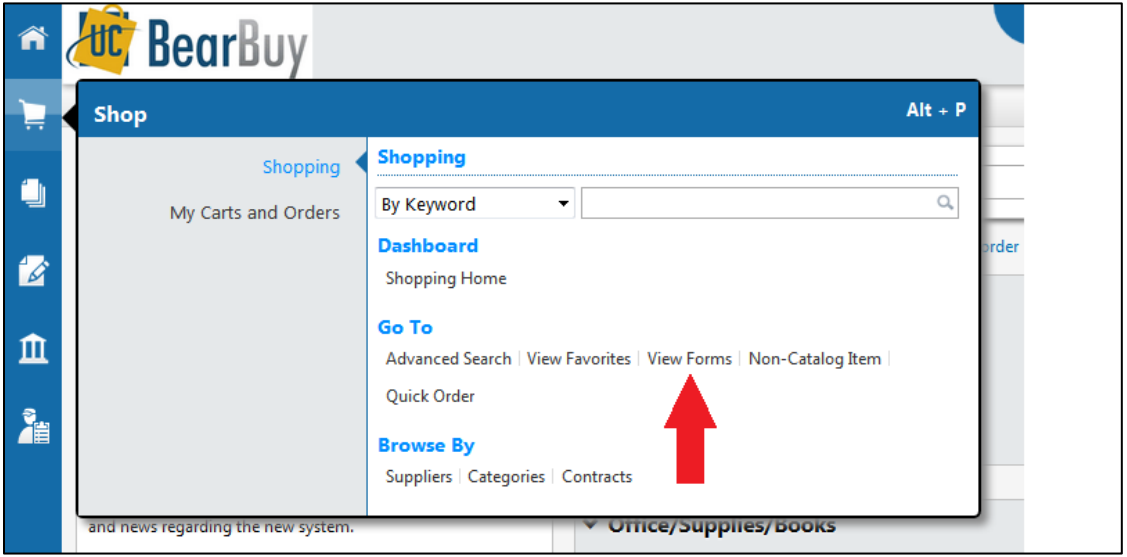

Under the section entitled 'Go To,' select 'View Forms.'

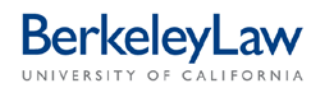

## This will open the Forms catalog. On the left side of the screen, select 'Organization Forms.'

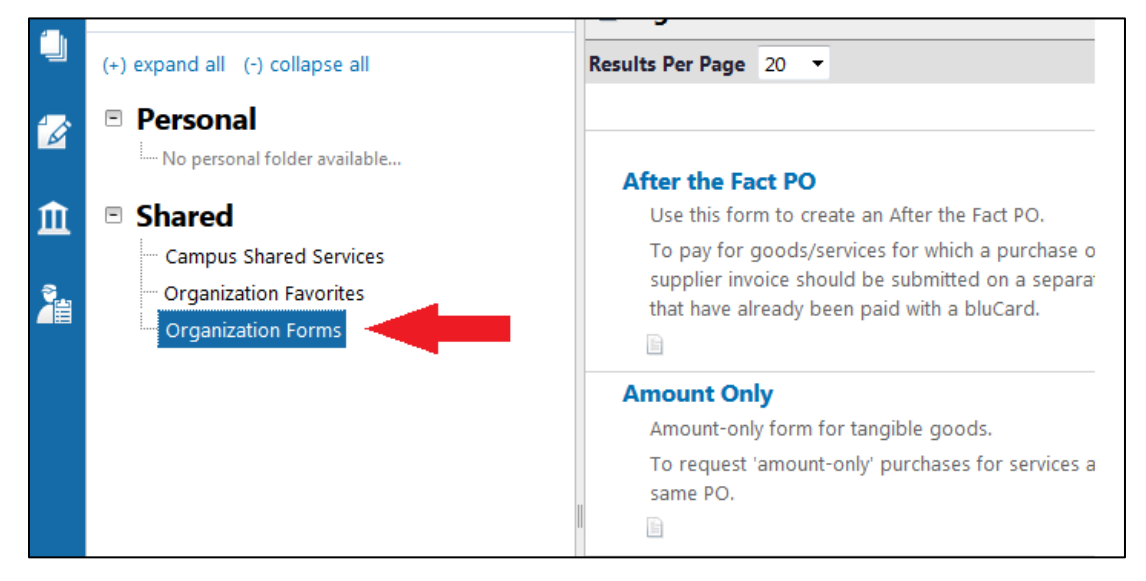

Select the 'After The Fact PO' form listed in the center of the screen. Click either the title or the 'View Form' button to open up the form in a pop-up window.

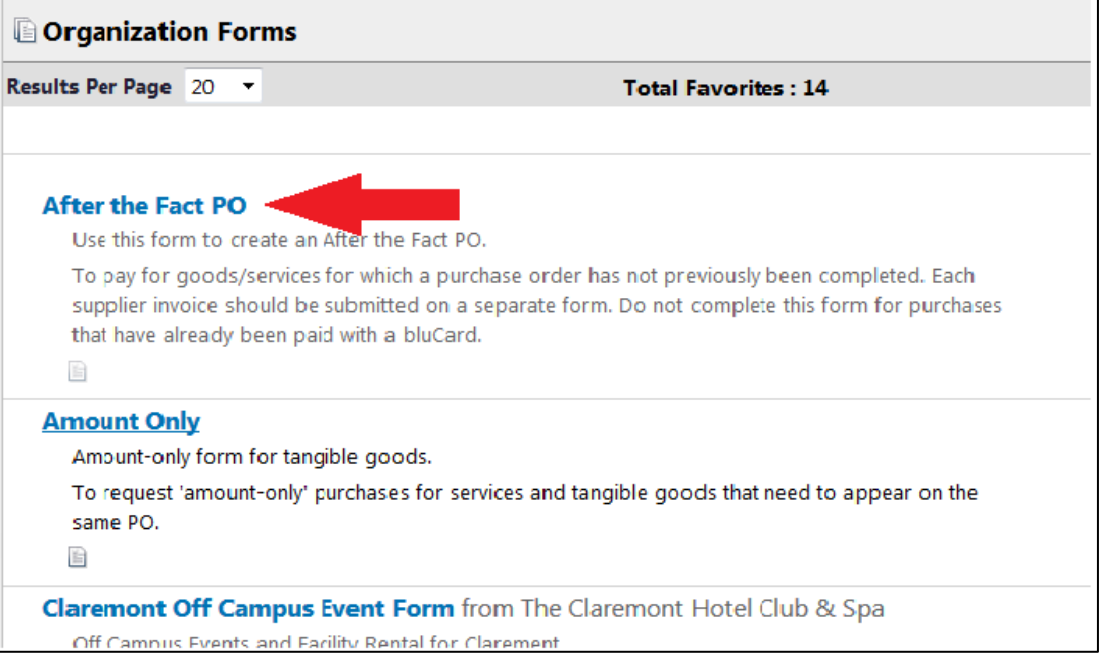

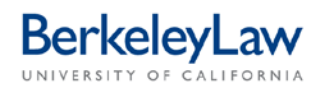

## **STEP 2 Enter Request Info into the form**

Enter your vendor into the 'Enter Supplier' field. This field will auto-populate with suggested vendors based on your submission; select the appropriate vendor from the drop-down list that appears. Please note that if your vendor doesn't appear on the list, they will need to be set up in our financial system before they can be paid – see the Berkeley Law Business Services website for instructions on how to do so.

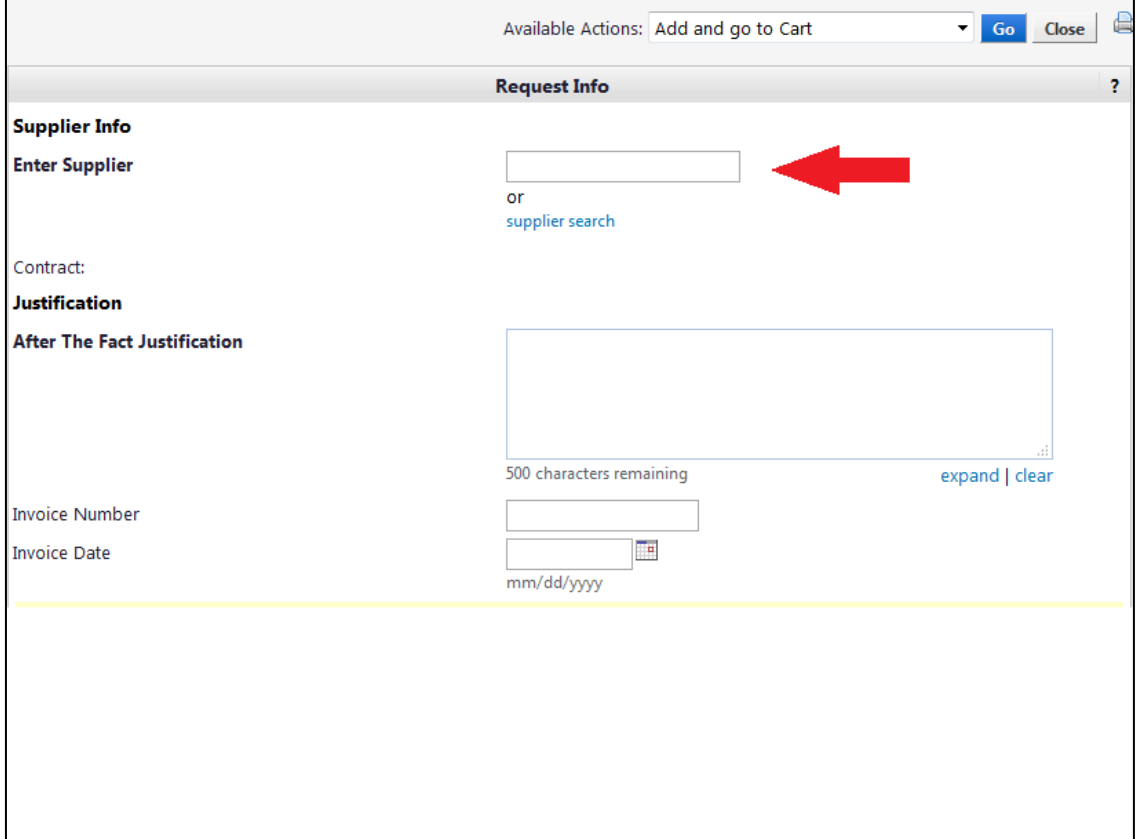

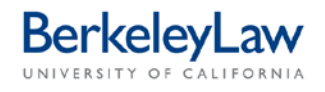

Enter the After the Fact Justification. This should be a complete explanation of why no Purchase Order was set up for this expense in advance of the work being done. If you require more than 500 characters (all the form will allow) for your explanation, please enter 'see attached' and attach the explanation to the form (see step below for instructions on how to do this).

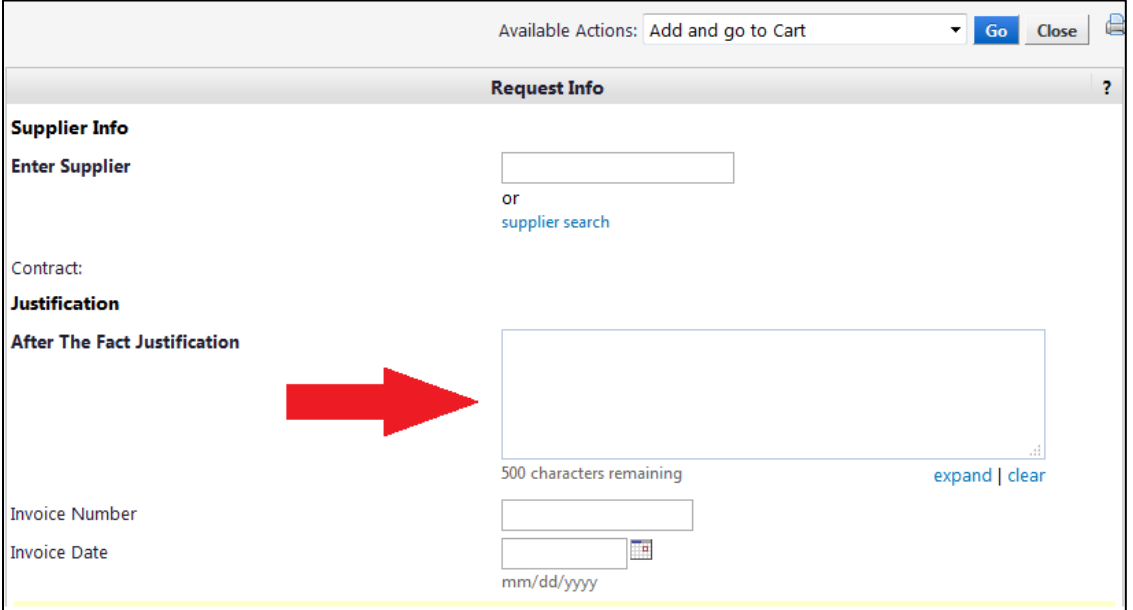

Enter the Invoice Number and Invoice Date (mm/dd/yyyy).

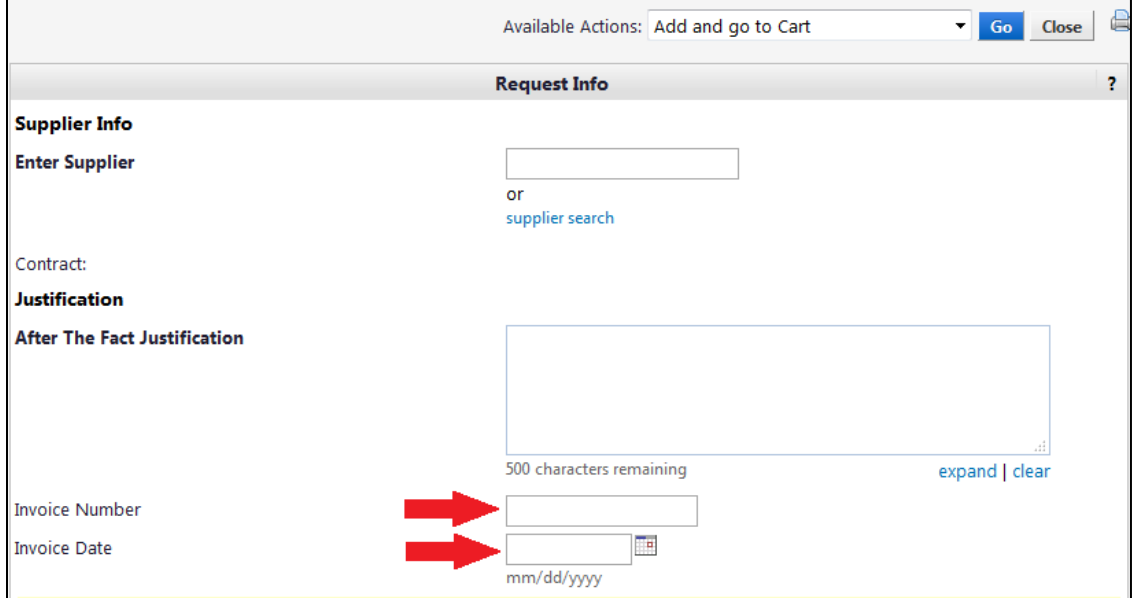

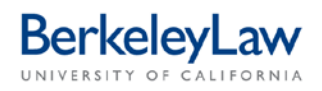

Finish the Request Info section by uploading a copy of the invoice and (if necessary) extended justification in the 'Internal Attachments' section. Please note that it is a requirement that you attach an invoice to the After the Fact request.

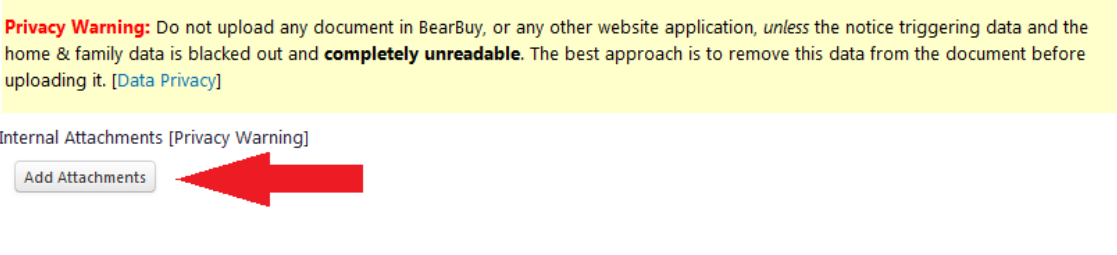

## **STEP 3 Enter Items Purchased After The Fact into the form**

In the field entitled 'Description,' enter a simple description of the items or services purchased; this is the description that will appear on your group's ledger and should be no more than 20 characters in length. While there are two boxes on the form, you may enter all of your information in a single box.

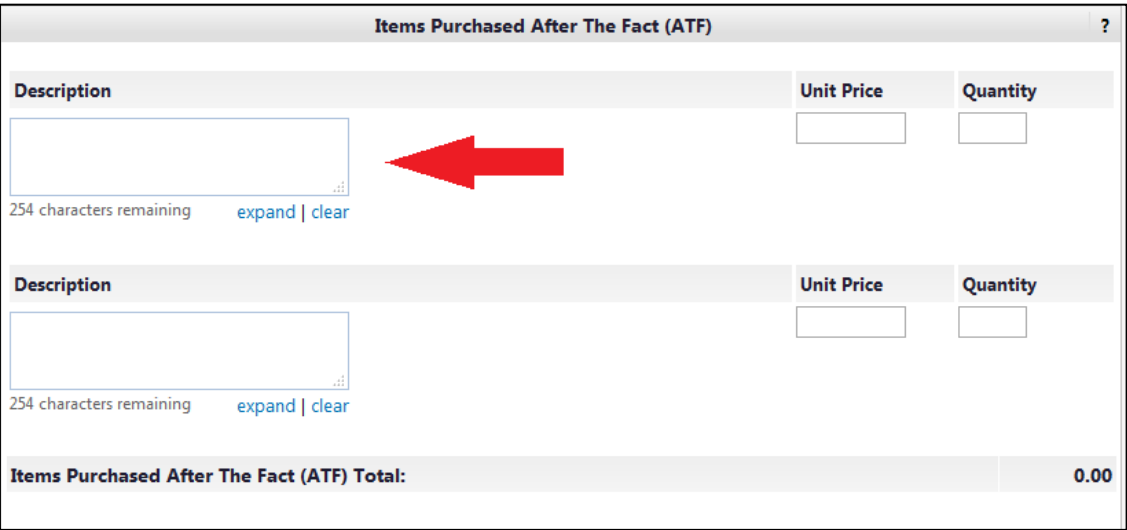

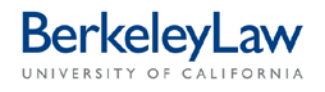

Enter the Unit Price and Quantity. The Unit Price should be the total dollar value of your invoice (no dollar sign necessary) and the Quantity should be 1.

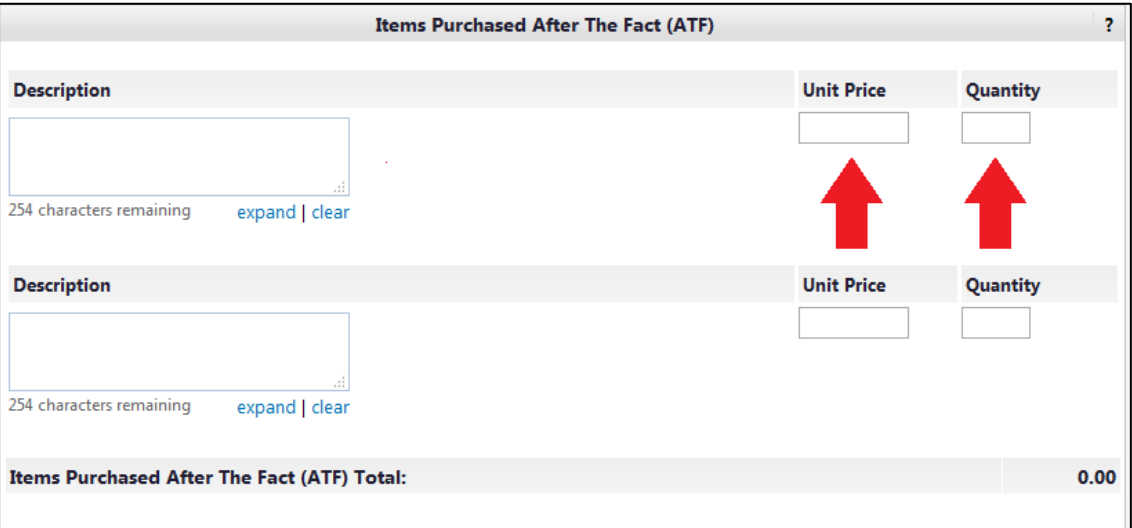

Ensure that the total amount listed at the bottom of the form matches the amount on your invoice.

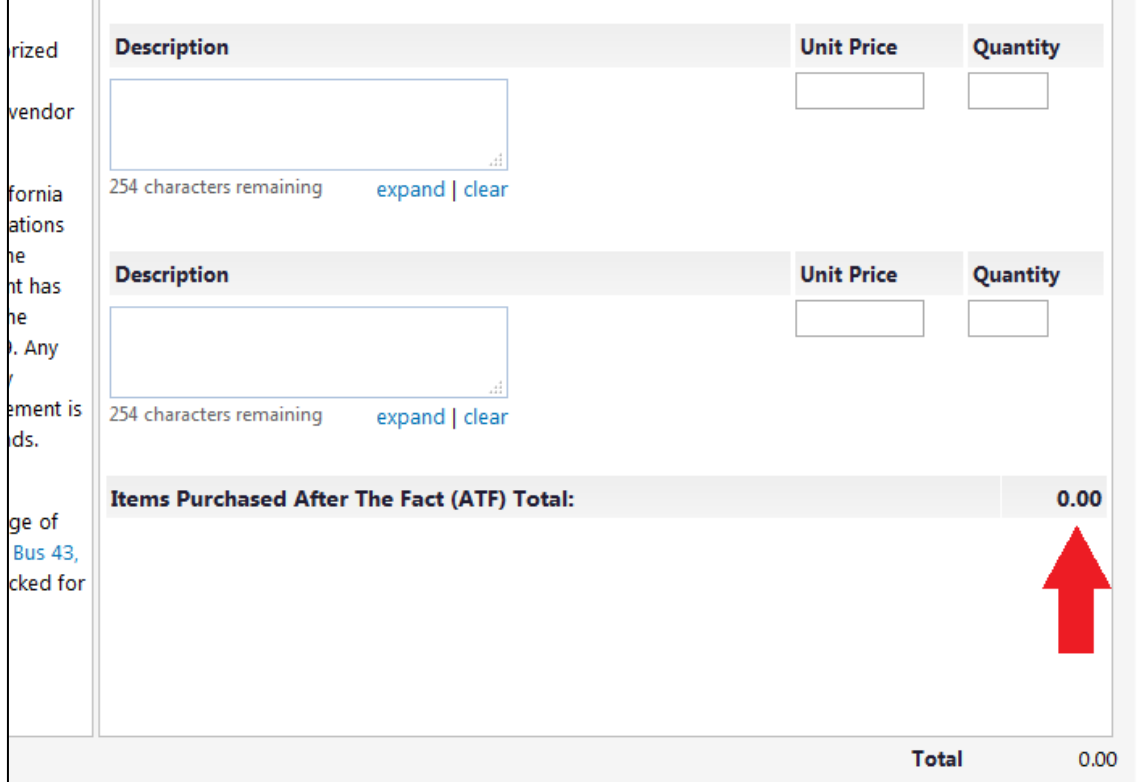

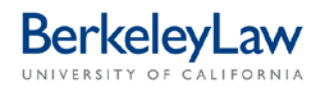

### **STEP 4 Finalize form**

After reviewing the form for accuracy, scroll to the top of the form and select 'Add and go to Cart' from the Available Actions menu and hit the blue 'Go' button. This will close the pop-up window and add the form to your shopping cart.

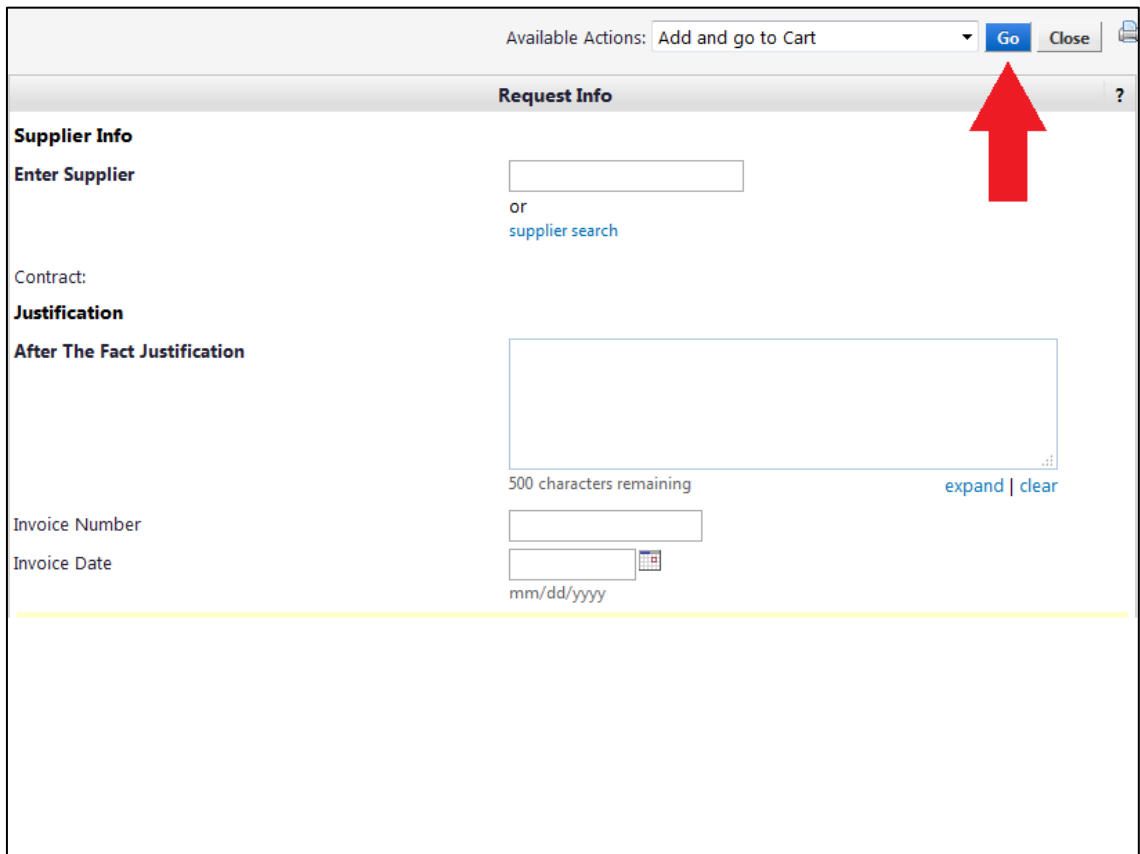

From this point forward, the shopping cart is filled out in a similar manner to all other BearBuy purchases. If and when the payment is approved by a senior campus Buyer, the invoice will automatically enter the voucher stage; there's no need to send it separately. Please note that our partners at CSS or our Senior Buyer may have additional questions or documentation requirements before processing the payment.

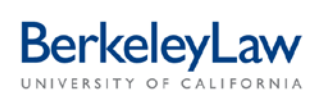